## **Installationsanleitung für den MUL Upload Client für Apple® macOS®**

Version: 2024-Q1

## 0. Prämissen

Als Apple macOS Benutzer benötigen Sie für diese Lehrveranstaltung mindestens macOS 12 Monterey oder neuer. Ältere Versionen sind ungetestet und werden von uns offiziell nicht unterstützt.

Zudem benötigen Sie für die Teilnahme einen funktionierenden Internetanschluss.

## 1. Installation des MUL Upload Clients

Öffnen Sie Ihren Web Browser und surfen Sie zu folgender Adresse: <https://infotech.unileoben.ac.at/apps/>. Laden Sie dann die korrekte Version für Ihren Mac herunter:

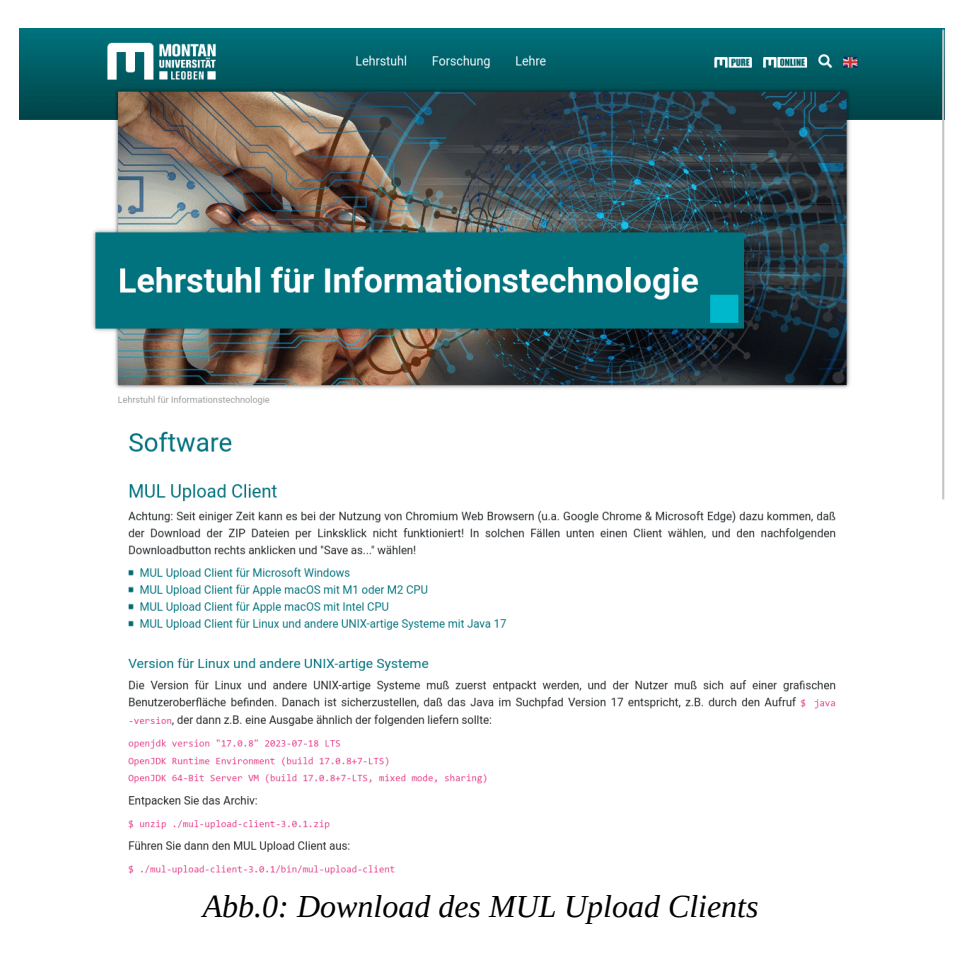

Sollte Sie der Browser fragen, ob Downloads von infotech.unileoben.ac.at erlaubt werden sollen, so erlauben Sie das:

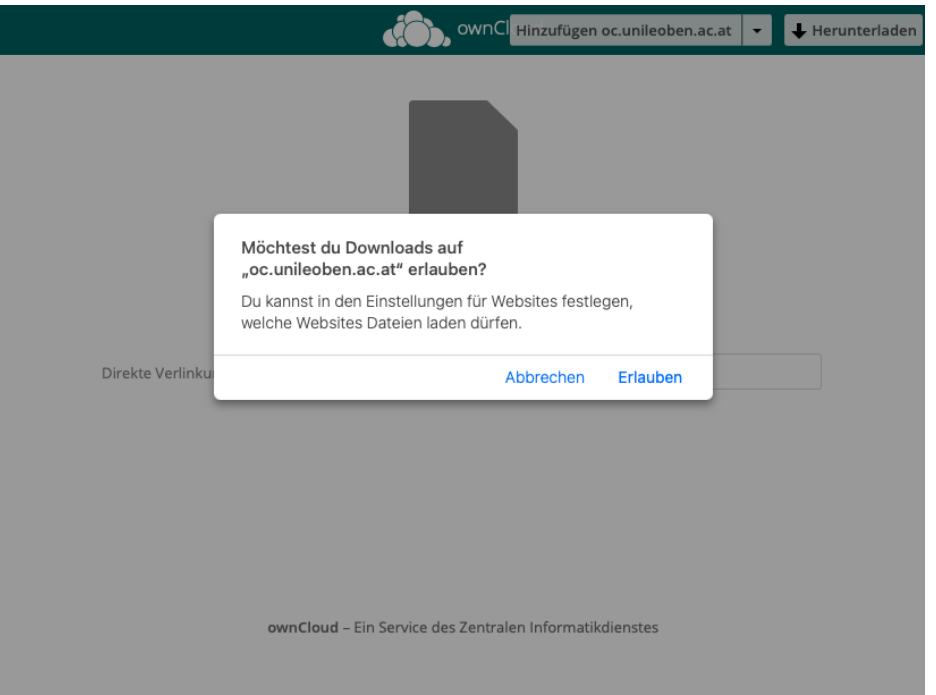

*Abb.1: Download erlauben*

Nach dem

Download starten Sie aus dem Downloadbereich das MUL Upload Client Installationsprogramm. Stellen Sie Sicher, daß Sie es erst starten, nachdem der Suffix .dmg.download verschwunden ist und nur mehr .dmg angezeigt wird! Erst dann wurde das MUL Upload Client Installationsprogramm fertig heruntergeladen.

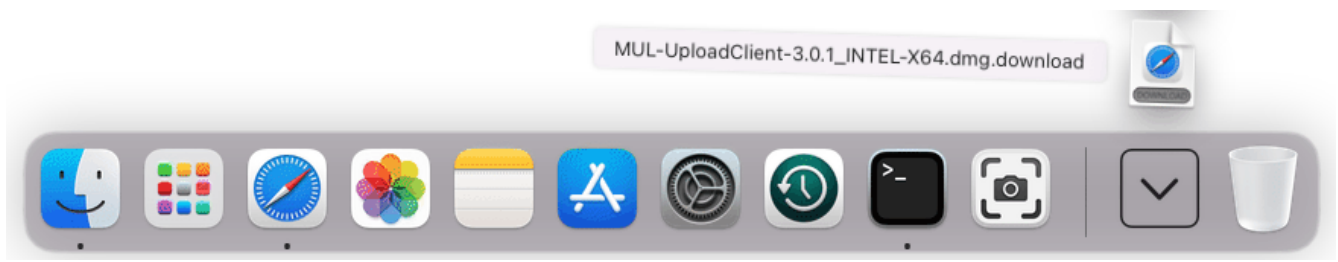

*Abb.2: Installationsprogramm starten*

Ziehen Sie den MUL Upload Client auf den Applications Ordner um den Client zu installieren, dann schließen sie den Installationsdialog:

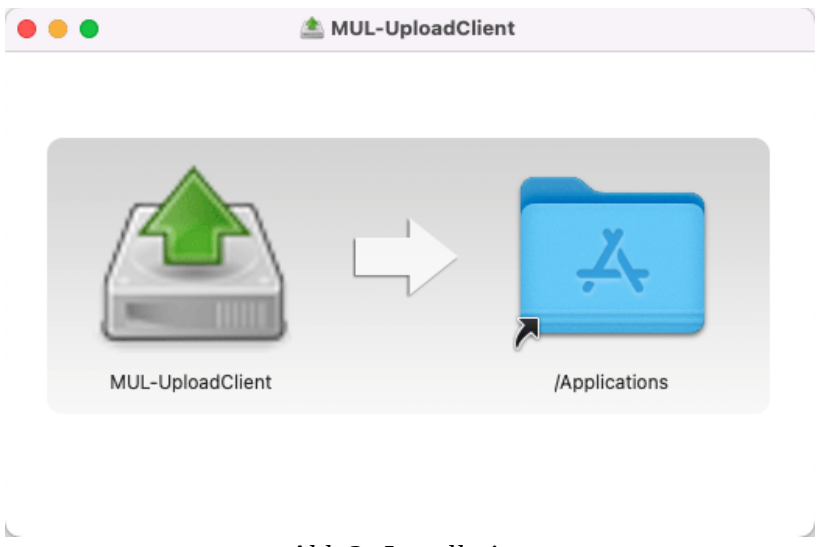

*Abb.3: Installation*

Suchen Sie den MUL Upload Client jetzt im Apple Finder, **führen Sie ihn aber noch keinesfalls aus!** [0]

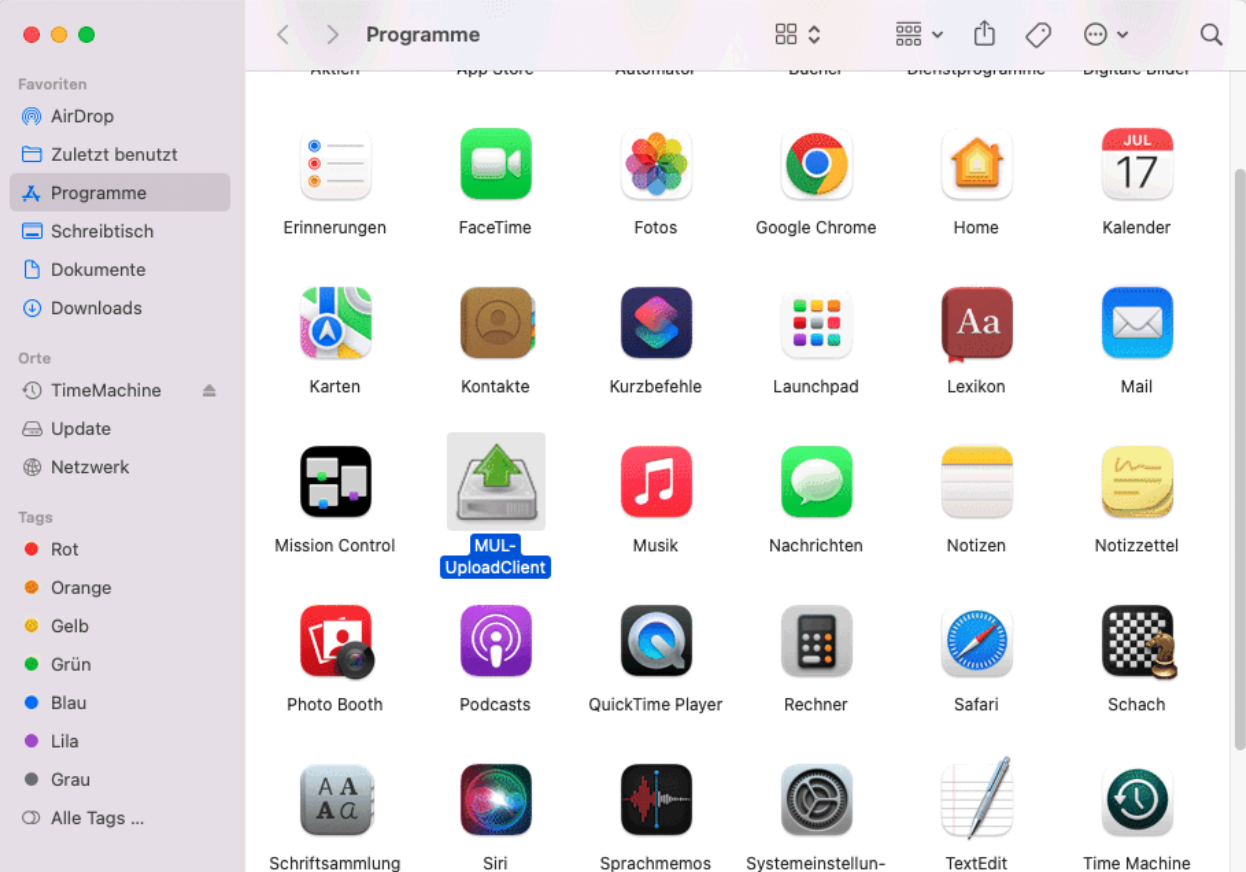

*Abb.4: MUL Upload Client im Apple Finder auswählen*

Würden Sie das Programm auf dem normalen Weg starten, würden Sie ansonsten nur folgenden Fehler erhalten, ohne das Programm öffnen zu können:

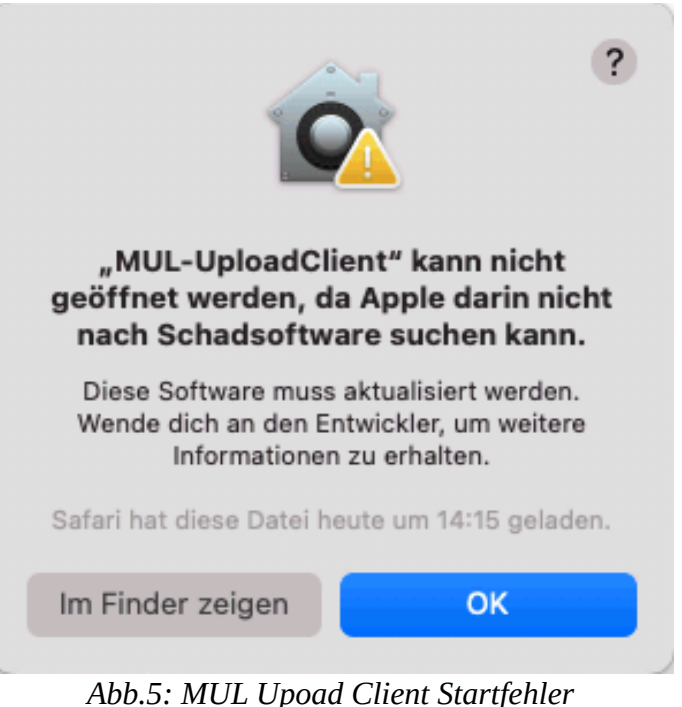

Halten Sie statt dessen die Ctrl Taste gedrückt, und klicken Sie den MUL Upload Client an. Wählen Sie dann "Öffnen" im Kontextmenü. Nun haben Sie die Möglichkeit, das Programm dennoch zu starten, indem Sie in nachfolgendem Dialog nochmals auf Öffnen klicken:

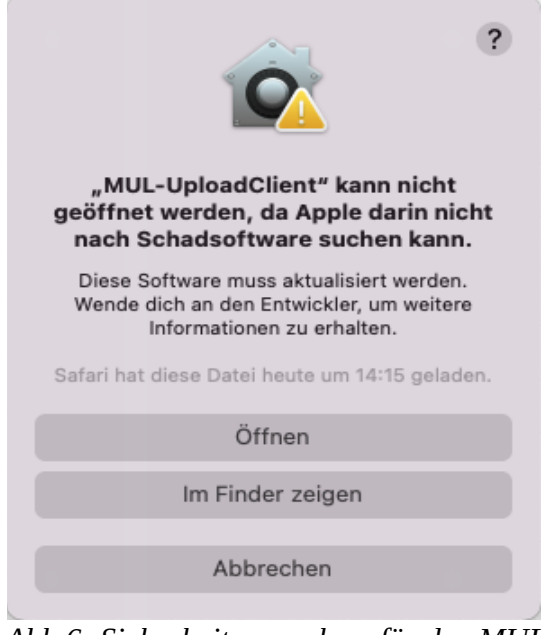

*Abb.6: Sicherheitsausnahme für den MUL Upload Client*

Apple macOS wird diese Ausnahme speichern. Ab jetzt können Sie den MUL Upload Client ganz normal im Apple Lauchpad oder Finder starten, wonach Sie folgende Anmeldemaske sehen werden:

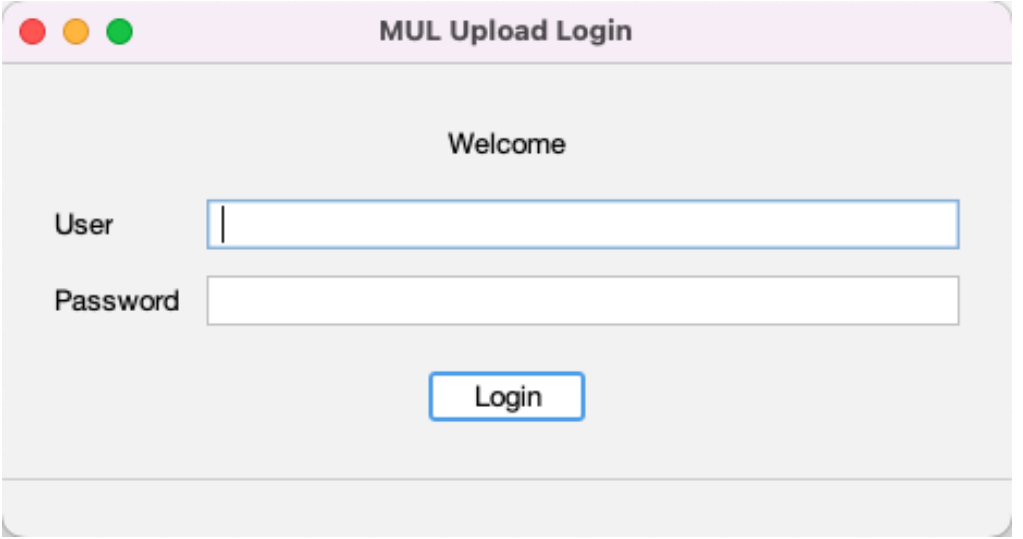

*Abb.7: MUL Upload Client Anmeldemaske*

Auf dieser Maske können Sie Sich nun nach den Vorgaben Ihres Vortragenden anmelden.

[0] Öffnen der Mac-App eines nicht verifizierten Entwicklers, <https://support.apple.com/de-de/guide/mac-help/mh40616/mac>